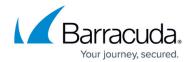

# **How to Deploy with Microsoft Lync Server 2010**

https://campus.barracuda.com/doc/9011890/

This article refers to firmware version 3.6.1.009 and higher running on a configured Barracuda Load Balancer 340 or higher.

This article applies to:

- Microsoft<sup>®</sup> Lync<sup>®</sup> Server 2010
- For Lync Mobility, Apple iPhone and iPad; Android phone; Windows Phone 7; and Nokia mobile devices

Microsoft Lync References:

- For a list of requirements, refer to Microsoft Lync Server 2010 Deployment
- For deployment options, refer to <u>Understanding Microsoft Lync Server 2010 Deployment</u>
   Options
- For mobility deployment details, refer to the Microsoft TechNet article Deploying Mobility

Use the IP Worksheet to record your configuration. Barracuda Networks recommends completing this worksheet as you perform these tasks to assist you when running the <u>Topology Builder in Task 7</u>.

To deploy the Barracuda Load Balancer in a Lync 2010 environment, complete the following tasks:

|                                                          | <u> </u>                                                                    |
|----------------------------------------------------------|-----------------------------------------------------------------------------|
| Deployment Task                                          | Where                                                                       |
| Task 1. Modify TCP and UDP Connections Settings.         | Do this on all active Barracuda Load Balancers, both internal and external. |
| Task 2. Configure Enterprise Pool Services.              | Do this on the internal-facing Barracuda Load Balancer.                     |
| If you did not collocate A/V Services on y step 3:       | your Front End Servers, you must also complete                              |
| Task 3. Configure Internal A/V Services (if applicable). | Do this on the A/V Pool Barracuda Load Balancer.                            |
| If you have an edge deployment, you mu                   | ust also complete the following tasks:                                      |
| Task 4. Configure Internal Edge Services.                | Do this on the internal-facing Barracuda Load Balancer.                     |
| Task 5. Configure External Edge Services.                | Do this on the external-facing Barracuda Load Balancer.                     |
| If you have deployed Director servers, y                 | ou must also complete the following task:                                   |
| Task 6. Configure Director Services.                     | Do this on the Director Barracuda Load Balancer.                            |

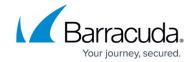

| Complete the following tasks <i>after</i> all Services are configured on the Barracuda Load<br>Balancer: |                                                            |  |  |
|----------------------------------------------------------------------------------------------------|------------------------------------------------------------|--|--|
| Task 7. Run Topology Builder.                                                                            | Do this on the server where Topology Builder is installed. |  |  |
| Task 8. Enable Cookie Persistence.  Do this on the internal-facing Barracuda Loa Balancer.               |                                                            |  |  |
| Configure Mobility Services and configure the Barracuda Load Balancer as a reverse proxy:                |                                                            |  |  |
| Task 9. Configure Lync Mobility Services.                                                                | Do this on the internal-facing Barracuda Load Balancer.    |  |  |
| Task 10. Configure the Barracuda Load Balancer as a Reverse Proxy for Lync Mobility Services             | Do this on the external-facing Barracuda Load Balancer.    |  |  |

If your Barracuda Load Balancers are <u>clustered</u>, the configuration between the active and passive systems is synchronized; there is no need to modify any passive Barracuda Load Balancers.

## Task 1. Modify TCP and UDP Connections Settings

Do the following on all active Barracuda Load Balancers, both internal (the Barracuda Load Balancer configured with the front-end servers) and external (if there is a Barracuda Load Balancer deployed with Edge servers).

The Barracuda Load Balancer comes configured with default settings that work with most applications. Lync 2010 requires changes to the default TCP and UDP connection settings on the Barracuda Load Balancer to ensure compliance with Microsoft specifications.

To modify the TCP and UDP Connections settings on the **System Settings** page:

- 1. Go to the **ADVANCED** > **System Settings** tab in the web interface.
- 2. In the **TCP Connections Timeout** box, enter **1800** (30 minutes).
- 3. In the **UDP Connections Timeout** box, enter **1800** (30 minutes).

#### **Task 2. Configure Enterprise Pool Services**

To configure all Services needed for an internal Lync deployment, perform the following steps on the

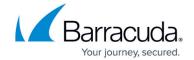

internal-facing Barracuda Load Balancer:

- Go to the BASIC > Services page. Make sure the Add New Service section is in the advanced view.
- 2. Add each Service listed in the table using the steps that follow; all Services are <u>required</u>:

| Service<br>Name        | Service<br>Type    | Virtual IP Address                                                                                                    | Real Servers                                                                                            |
|------------------------|--------------------|----------------------------------------------------------------------------------------------------|----------------------------------------------------------------------------------------------------|
| MTLS<br>Front          | TCP Proxy          | IP for FQDN of Internal Enterprise<br>Lync Pool<br>e.g., 192.168.1.11/24 for<br>frontpool.domain.local<br>Port is 5061 | IP address of every front-end<br>Server in your Lync Pool<br>(K and L from the example <sup>(1)</sup> ) |
| DCOM<br>WMI Front      | TCP Proxy          | IP for FQDN of Internal Enterprise<br>Lync Pool; Port is 135                                                           | IP address of every front-end<br>Server in your Lync Pool<br>(K and L from the example <sup>(1)</sup> ) |
| Internal<br>Conf Front | TCP Proxy          | IP for FQDN of Internal Enterprise<br>Lync Pool; Port is 444                                                           | IP address of every front-end<br>Server in your Lync Pool<br>(K and L from the example <sup>(1)</sup> ) |
| HTTPS<br>Front         | Layer 7 -<br>HTTPS | IP for FQDN of Internal Enterprise<br>Lync Pool; Port is 443                                                           | IP address of every front-end<br>Server in your Lync Pool<br>(K and L from the example <sup>(1)</sup> ) |
| Motor                  |                    |                                                                                                    |                                                                                                    |

#### Note:

- 3. For the HTTPS Front Service *only*:
  - In the Persistence section, set Persistence Type to HTTP Cookie and Persistence Time to 1200. Leave Cookie Name blank.
  - In the **Advanced Options** section, set **Session Timeout** to **0** (session never times out).
- 4. For the DCOM WMI Front Service *only*, edit each Real Server associated with the Service by clicking the **Edit** icon next to each Real Server entry in the table. On the **Real Server Detail** page that appears:
  - In the Server Monitor section, set the Testing Method to TCP Port Check.
  - In the **Port** field, enter the value **5061**. It is better to test port 5061 for this Service because port 135 always passes the TCP port check even if Lync Services are not responding.

The following Services are *optional*; add each Service *only* if you have deployed that feature:

| Service Name | Service Type | Virtual IP Address | Real Servers |
|--------------|--------------|--------------------|--------------|
|              |              |                    |              |

<sup>(1)</sup> See <u>Understanding Microsoft Lync Server 2010 Deployment Options</u> for deployment examples.

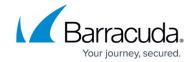

| Application Sharing (optional)       | TCP Proxy | IP for FQDN of Internal<br>enterprise Lync Pool; Port is<br>5065 | IP address of every Front-<br>End Server in your Lync Pool<br>(K and L from the<br>example <sup>(1)</sup> ) |
|--------------------------------------|-----------|------------------------------------------------------------------|----------------------------------------------------------------------------------------------------|
| QoE Agent (optional)                 | TCP Proxy | IP for FQDN of Internal<br>Enterprise Lync Pool; Port is<br>5069 | IP address of every Front-<br>End Server in your Lync Pool<br>(K and L from the<br>example <sup>(1)</sup> ) |
| Response Group Service<br>(optional) | TCP Proxy | IP for FQDN of Internal<br>Enterprise Lync Pool; Port is<br>5071 | IP address of every Front-<br>End Server in your Lync Pool<br>(K and L from the<br>example <sup>(1)</sup> ) |
| Conferencing Attendant<br>(optional) | TCP Proxy | IP for FQDN of Internal<br>Enterprise Lync Pool; Port is<br>5072 | IP address of every Front-<br>End Server in your Lync Pool<br>(K and L from the<br>example <sup>(1)</sup> ) |
| Conferencing<br>Announcement         | TCP Proxy | IP for FQDN of Internal<br>Enterprise Lync Pool; Port is<br>5073 | IP address of every Front-<br>End Server in your Lync Pool<br>(K and L from the<br>example <sup>(1)</sup> ) |
| Outside Voice Control<br>(optional)  | TCP Proxy | IP for FQDN of Internal<br>Enterprise Lync Pool; Port is<br>5074 | IP address of every Front-<br>End Server in your Lync Pool<br>(K and L from the<br>example <sup>(1)</sup> ) |

Note:

For each Service created, edit the Service by clicking the **Edit** icon next to the Service entry in the table. On the **Service Detail** page that appears, for any optional service created:

- In the Persistence section, set **Persistence Type** to **Client IP** and **Persistence Time** to **1200**.
- In the **Advanced Options** section, set **Session Timeout** to **0** (session never times out).

Task 3. Configure Internal A/V Services (if applicable)

Complete this step if you did not collocate A/V Services on your Front End Servers.

<sup>(1)</sup> See <u>Understanding Microsoft Lync Server 2010 Deployment Options</u> for deployment examples.

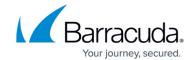

If you have more than 10,000 users in this pool, it is recommended that you separate the A/V Services of your Internal Lync Pool and do not collocate the A/V services on the Front End Pool. If you choose to collocate A/V Services on your Front End Pool, no further changes to the configuration are required.

Separating out the A/V Services into its own pool requires two more Barracuda Load Balancers operating as a High Availability pair. Contact Barracuda Networks Technical Support if your deployment has more than 10,000 A/V users for assistance.

## **Task 4. Configure Internal Edge Services**

To configure all Services needed for a load-balanced Lync Edge deployment, perform the following steps on the internal-facing Barracuda Load Balancer.

- Go to the BASIC > Services page. Make sure the Add New Service section is in the advanced view.
- 2. Add each Service listed in the following table:

| Service Name                | Service<br>Type    | Virtual IP Address                                                                                                    | Real Servers                                                                      |
|-----------------------------|--------------------|----------------------------------------------------------------------------------------------------|-----------------------------------------------------------------------------------|
| MTLS Edge                   | TCP Proxy          | IP for FQDN of Internal Edge Enterprise<br>Lync Pool<br>e.g., 192.168.1.12/24 for<br>edgepool.domain.local<br>Port is 5061 | Internal IP<br>addresses of your<br>Edge Servers<br>(I and J from the<br>example) |
| AV Auth Edge                | TCP Proxy          | IP for FQDN of Internal Edge Enterprise<br>Lync Pool; Port is 5062                                                         | Internal IP<br>addresses of your<br>Edge Servers<br>(I and J from the<br>example) |
| RTP HTTPS Edge              | Layer 7 -<br>HTTPS | IP for FQDN of Internal Edge Enterprise<br>Lync Pool; Port is 443                                                          | Internal IP<br>addresses of your<br>Edge Servers<br>(I and J from the<br>example) |
| HTTPS                       | Layer 7 -<br>HTTPS | IP for FQDN of Internal Edge Enterprise<br>Lync Pool; Port is 4443                                                         | Internal IP<br>addresses of your<br>Edge Servers<br>(I and J from the<br>example) |
| Web<br>Conferencing<br>Edge | TCP Proxy          | IP for FQDN of Internal Edge Enterprise<br>Lync Pool; Port is 8057                                                         | Internal IP<br>addresses of your<br>Edge Servers<br>(I and J from the<br>example) |

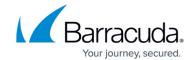

| RDP Media Edge |  | IP for FQDN of Internal Edge Enterprise<br>Lync Pool; Port is 3478 | Internal IP<br>addresses of your<br>Edge Servers<br>(I and J from the<br>example) |
|----------------|--|--------------------------------------------------------------------|-----------------------------------------------------------------------------------|
|----------------|--|--------------------------------------------------------------------|-----------------------------------------------------------------------------------|

#### Note:

- (1) See <u>Understanding Microsoft Lync Server 2010 Deployment Options</u> for deployment examples.
- 3. For each TCP Proxy Service created, edit the Service by clicking the **Edit** icon next to the Service entry in the table. On the **Service Detail** page that appears:
  - In the Persistence section, set Persistence Type to Client IP and Persistence Time to 1200.
  - In the **Advanced Options** section, set **Session Timeout** to **0** (session never times out).
- 4. For the HTTPS and RTP HTTPS Edge Services only, edit the Service by clicking the **Edit** icon next to the Service entry in the table:
  - In the Persistence section, set Persistence Type to HTTP Cookie and Persistence Time to 1200. Leave Cookie Name blank.
  - In the **Advanced Options** section, set **Session Timeout** to **0** (session never times out).
- 5. No change is required for RDP Media Edge which is a Layer 4 UDP Service.

#### Task 5. Configure External Edge Services

The Real Servers should be physically connected to a switch which is connected to the LAN port (for two-armed deployment) or the WAN port (one-armed deployment) of the Barracuda Load Balancer.

To configure all Services needed for a load balanced Edge Deployment of Lync Server, perform the following steps on the external-facing (Internet-facing) Barracuda Load Balancer:

- Go to the BASIC > Services page. Make sure the Add New Service section is in the advanced view.
- 2. Add each Service listed in the following table:

| Service<br>Name <sup>(1)</sup> | Service Type | Virtual IP Address                                                                     | Real Servers                                                                                                 |
|--------------------------------|--------------|----------------------------------------------------------------------------------------|----------------------------------------------------------------------------------------------------|
| Access Edge                    | Two-armed    | IP for FQDN of Access Edge<br>e.g., IP address for<br>lync.example.com; Port is<br>443 | IP address of<br>Access Edge NICs<br>on each Edge<br>Server<br>(C and F from the<br>example <sup>(2)</sup> ) |

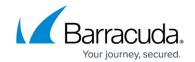

| Access Edge <sup>(3)</sup>  | One-armed<br>deployment: TCP Proxy<br>Two-armed<br>deployment: Layer 4 -<br>TCP | IP for FQDN of Access Edge<br>e.g., IP address for<br>lync.example.com; Port is<br>5061    | IP address of<br>Access Edge NICs<br>on each Edge<br>Server<br>(C and F from the<br>example <sup>(2)</sup> ) |
|-----------------------------|---------------------------------------------------------------------------------|--------------------------------------------------------------------------------------------|----------------------------------------------------------------------------------------------------|
| Web<br>Conferencing<br>Edge | One-armed<br>deployment: TCP Proxy<br>Two-armed<br>deployment: Layer 4 -<br>TCP | IP for FQDN of WebConf Edge<br>e.g., IP address for<br>webconf.example.com; Port is<br>443 | IP address of<br>WebConf NICs on<br>each Edge Server<br>(D and G from<br>the example <sup>(2)</sup> )        |
| A/V Edge                    | One-armed<br>deployment: TCP Proxy<br>Two-armed<br>deployment: Layer 4 -<br>TCP | IP for FQDN of AV Edge<br>e.g., IP address for<br>av.example.com; Port is 443              | IP address of AV<br>NICs on each<br>Edge Server<br>(E and H from the<br>example <sup>(2)</sup> )             |
| A/V UDP                     | Layer 4 - UDP                                                                   | IP for FQDN of AV Edge<br>e.g., IP address for<br>av.example.com; Port is 3478             | IP address of AV<br>NICs on each<br>Edge Server<br>(E and H from the<br>example <sup>(2)</sup> )             |

#### Notes:

- 3. For each **TCP** Service created, edit the Service by clicking the **Edit** icon next to the Service entry in the table. On the **Service Detail** page that appears:
  - For a two-armed deployment:
    - In the Persistence section, set Persistence Type to Client IP and Persistence Time to 1200
  - For a one-armed deployment:
    - In the Persistence section, set Persistence Type to Client IP and Persistence Time to 1200.
    - In the **Advanced Options** section, set **Session Timeout** to **0** (session never times out).
- 4. No further modifications are necessary to the default settings for the UDP Service

### **Task 6. Configure Director Services**

Complete the following steps on the Director Barracuda Load Balancer.

To configure all the Services needed for a load balanced Edge Deployment of Lync Server, perform

<sup>(1)</sup> Each Service must have its own VIP Address.

<sup>(2)</sup> See <u>Understanding Microsoft Lync Server 2010 Deployment Options</u> for deployment examples.

<sup>(3)</sup> This Service is required if you have enabled federation on your Enterprise Edge Pool.

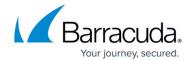

the following steps on the external-facing Barracuda Load Balancer:

- 1. Go to the **BASIC** > **Services** page in the web interface. Make sure the **Add New Service** section is in the advanced view.
- 2. Add each Service listed in the following table:

| Service Name                            | Service Type | Virtual IP Address                 | Real Servers                                  |
|-----------------------------------------|--------------|------------------------------------|-----------------------------------------------|
| Directory MTLS                          | TCP Proxy    | III IIractory Sarvica: Port is 1   | Internal IP address of your Directory Servers |
| Directory MTLS<br>Legacy <sup>(1)</sup> |              | III IIractarii Sariiica: Dart ic 🗀 | Internal IP address of your Directory Servers |

#### Note:

- 3. For each Service created, edit the Service by clicking the **Edit** icon next to the Service entry in the table. On the **Service Detail** page that appears:
  - In the Persistence section, set Persistence Type to Client IP and Persistence Time to 1200.
  - In the **Advanced Options** section, set **Session Timeout** to **0** (session never times out).

## Task 7. Run Topology Builder

Once all of the Services are configured on the Barracuda Load Balancer, run Lync Topology Builder; use the configuration information recorded in the <u>IP Worksheet</u> to complete the required fields.

#### **Task 8. Enable Cookie Persistence**

In this step you install an SSL certificate on the internal-facing Barracuda Load Balancer to enable cookie persistence for the Layer 7 - HTTPS Services that were partially configured previously. Additionally, you configure backend SSL on the Real Servers. The Barracuda Load Balancer uses the certificate that you install to decrypt the SSL traffic directed to Layer 7 - HTTPS Services. It checks for a persistence cookie and then re-encrypts the traffic before sending it to a server in the pool.

Each of the front-end Lync servers should have the pool name in its certificate. Export a certificate, making sure it has the pool name, from one of the front-end servers.

Using the Certificate Manager in the Microsoft Management Console (MMC), export a certificate along

<sup>(1)</sup> Add this Service if you need to support Office Communications Server prior to version 2007 R2. If you only have versions of Office Communications Server that are 2007 R2 or later (including Lync), do not add this Service.

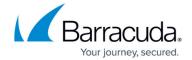

with its private key.

To enable cookie persistence, perform the following steps on the internal-facing Barracuda Load Balancer

- 1. Import the certificate using the **BASIC** > **Certificates** page.
- Go to the BASIC > Services page and edit the HTTPS Front Service. On the Service
   Detail page, in the SSL Offloading section, select the SSL certificate from the SSL
   Certificate list.
- 3. Go the BASIC > Services page and edit each Real Server that is associated with the HTTPS Front Service. On the Real Server Detail page, set Enable HTTPS/SSL to Yes so that the Barracuda Load Balancer re-encrypts the traffic sent to the Real Server.

If you deployed edge services on the internal-facing Barracuda Load Balancer, identify the certificate for the HTTPS and RTP HTTPS Edge Services:

- Go to the BASIC > Services page and edit the HTTPS and RTP HTTPS Edge Services. On the Service Detail, in the SSL Offloading section, select the SSL certificate from the SSL Certificate list.
- Go to the BASIC > Services page and edit each Real Server that is associated with each of these Services. On the Real Server Detail page, set Enable HTTPS/SSL to Yes so that the Barracuda Load Balancer re-encrypts the traffic sent to the Real Server.

Your installation of the Barracuda Load Balancer and Microsoft Lync Server is now complete. Continue to configure the Barracuda Load Balancer for Lync Mobility.

## **Task 9. Configure Lync Mobility Services**

To configure the Services needed for a Lync Mobility deployment, perform the following steps on the internal-facing Barracuda Load Balancer:

- Go to the BASIC > Services page. Make sure the Add New Service section is in the advanced view.
- 2. Add each Service listed in the following table:

| Service Name                                    | Service Type    | Virtual IP Address             | Real Servers                                                   |
|-------------------------------------------------|-----------------|--------------------------------|----------------------------------------------------------------|
| Lync Mobility<br>HTTPS                          | Layer 7 - HTTPS | Internal Enterprise Lync pool; | Internal IP addresses of<br>front-end Servers; Port is<br>4443 |
| Lync Mobility<br>HTTP <sup>(1)</sup> (optional) | Layer 4 - TCP   | Internal Enterprise Lync pool; | Internal IP addresses of<br>front-end Servers; Port is<br>8080 |

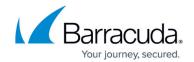

#### Note:

- <sup>(1)</sup> The optional Lync Mobility HTTP service is required only if you enabled Lync Mobility connections over HTTP.
- 3. For the Lync Mobility HTTPS Service *only*, edit the Service by clicking the **Edit** icon in the **Actions** column. On the **Service Detail** page that appears:
  - In the Persistence section, set Persistence Type to HTTP Cookie, and the Persistence Time to 1200; leave the Cookie Name box blank.
  - In the SSL Offloading section, in the Certificate list, select the certificate assigned to the Lync front-end Server for external web services; see <u>Appendix A. Certificate for Lync Mobility Service</u> for additional information.
  - In the **Advanced Options** section, set **Session Timeout** to **0** (session never times out).

# Task 10. Configure the Barracuda Load Balancer as a Reverse Proxy for Lync Mobility Services

A reverse proxy is required to support Lync Mobility Services, as it allows remote users to access the functionality provided by Lync Web Services. To configure the Services needed to deploy the Barracuda Load Balancer as a reverse proxy, perform the following steps on the external-facing Barracuda Load Balancer:

- Go to the BASIC > Services page. Make sure the Add New Service section is in the advanced view.
- 2. Add each Service listed in the following table:

| Service Name                              | Service Type | Virtual IP Address                                                 | Real Server                                                        |
|-------------------------------------------|--------------|--------------------------------------------------------------------|--------------------------------------------------------------------|
| Lync RP HTTPS                             |              | IP address of the FQDN of<br>External Web Services; Port<br>is 443 | VIP address of the Lync<br>Mobility HTTPS Service;<br>Port is 4443 |
| Lync RP HTTP <sup>(1)</sup><br>(Optional) |              |                                                                    | VIP address of the Lync<br>Mobility HTTP Service;<br>Port is 8080  |

#### Note

- $^{\scriptscriptstyle{(1)}}$  The optional Lync RP HTTP service should be added only if you enabled Lync Mobility connections over HTTP.
- 3. For the Lync RP HTTPS Service *only*, edit the Service by clicking the **Edit** icon in the **Actions** column. On the **Service Detail** page that appears:
  - In the Persistence section, set Persistence Type to HTTP Cookie, and the Persistence Time to 1200. Enter MS-WSMAN in the Cookie Name box.
  - In the SSL Offloading section, in the Certificate list, select the certificate assigned to the Lync front-end Server for external web services; see <u>Appendix A. Certificate for Lync Mobility Service</u> for additional information.
  - In the **Advanced Options** section, set **Session Timeout** to **0** (session never times out).

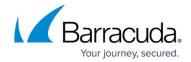

# Appendix A. Certificate for Lync Mobility Service

You can create the certificate to be assigned to the Lync Mobility Service and to the Reverse Proxy (RP) Service using the Lync Certificate Wizard. The certificate's SAN must contain the autodiscover URL and your external web services URL. The Lync RP HTTPS Service and the Lync Mobility HTTPS Service that you create on the Barracuda Load Balancer can be assigned the same certificate

For more information regarding certificate requirements, refer to the Microsoft TechNet article called Certificate Summary - Reverse Proxy: <a href="http://technet.microsoft.com/en-us/library/ji205381.aspx">http://technet.microsoft.com/en-us/library/ji205381.aspx</a>

When you use the Lync Certificate Wizard to request the certificate, select the Web services external option check box, and assign the resulting certificate to the Barracuda Load Balancer:

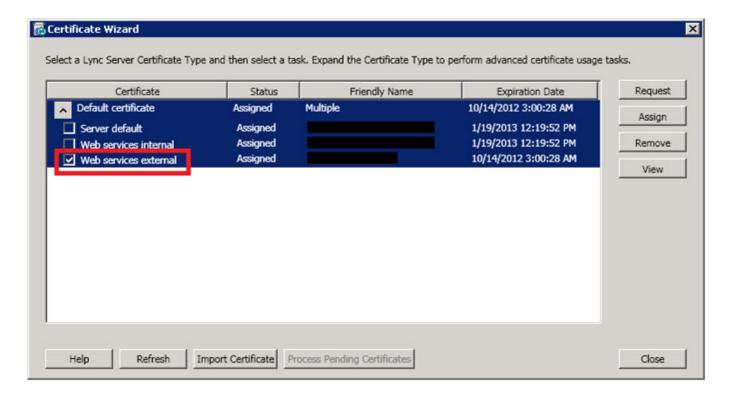

## Barracuda Load Balancer

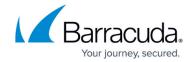

# **Figures**

#### 1. certificate wizard.jpg

© Barracuda Networks Inc., 2024 The information contained within this document is confidential and proprietary to Barracuda Networks Inc. No portion of this document may be copied, distributed, publicized or used for other than internal documentary purposes without the written consent of an official representative of Barracuda Networks Inc. All specifications are subject to change without notice. Barracuda Networks Inc. assumes no responsibility for any inaccuracies in this document. Barracuda Networks Inc. reserves the right to change, modify, transfer, or otherwise revise this publication without notice.